# Medportal – Quick Start Guide

## MEDPORTAL LOGING SCREEN

You can access Medportal through the following methods:

Direct Link: Visit <u>https://vandyk-mpacs-za.vertexih.com</u> Website Navigation: Go to our website, <u>https://www.vandykbfn.co.za</u> and click on "Patient Portal," then select "Medportal Login."

To access your images and reports, simply follow the initial registration instructions provided below.

Initial login requirements for **referring doctors** that are auto generated by Medportal:

- Username: referring doctor code received via email.
- Password: referring doctor practice number (including leading zeros).

Initial login requirements for **patients** 

- Username: Use the email address registered at our practice as your login name.
- Password: Your initial password will be your ID number registered with our practice. You will be required to change this as part of the registration process.

| **        |                                                                                                    |
|-----------|----------------------------------------------------------------------------------------------------|
|           | DrsVanDyk&Vennote/Partners Inc                                                                                |
|           | medportal                                                                                                    |
|           | Username                                                                                                    |
|           | Password                                                                                                    |
| and a set | Remember Me                                                                                                   |
|           | If this is your first time logging in please follow the<br>instructions emailed to you by the Drs Van Dyk and |
|           | Partners practice.                                                                                            |
|           | Login                                                                                                    |
|           |                                                                                                    |
|           | Terms and Conditions<br>Privacy Policy                                                                        |
|           |                                                                                                    |
|           | Forgot Password?                                                                                              |
|           |                                                                                                    |

# PROFILE TAB

The following can be viewed or changed by clicking on the **profile tab:** 

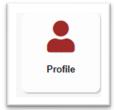

- Click on profile to change your password if needed.
- Select light or dark theme.
- Expand patient worklist as a default.
- Activate the system to notify you of new studies under your profile.

#### EXAMS TAB

• Click on exams tab to view of list of all available exams.

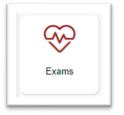

- Exams will display as **waiting for report** (no images available yet) or **completed** (report & images available).
- You can use the filter on the left-hand side to easily find your patient or filter just for a date range.
- Click on report to view the report window:

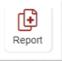

- To view the report in full screen, follow these steps (this is only applicable the first time you view a report):
  - Click on the 3 lines (left hand side) to hide menu.
  - Then click on the fit to width button (above report) to increase report to 100%.
  - The system will remember this setting for future.

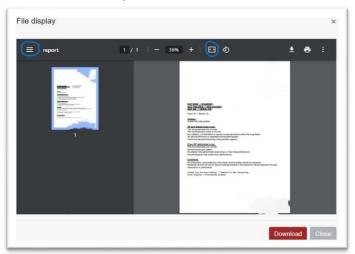

- If you wish to save the report to your pc/laptop. Use the download button to download a pdf file of the report.
- To view images, click on the image or series that you wish to view, the image view port will open and load the image/series.

### **SHARING IMAGES**

• Expand the patient's worklist view:

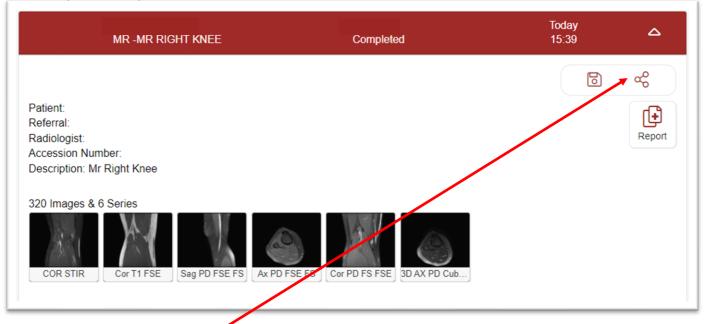

- Click on share button.
- Add email address of person to share case with.
- Add comment if required.
- Select the number of days that the access will be active.
- Select the radio button to share historical imaging.
- Click SHARE once above is completed.

| Share with Doctor    | Email         |  |  |
|----------------------|---------------|--|--|
| Email(s): ( separ    | ated by ";" ) |  |  |
| Comment:             |               |  |  |
|                      |               |  |  |
| Access exam<br>days: |               |  |  |
| aays.                |               |  |  |

## **SAVING IMAGES**

• Expand the patient's worklist view:

| MR -MR RIGHT KNEE                                                                                                    | V∉<br>Completed              | Today<br>15:39 |        |
|----------------------------------------------------------------------------------------------------|------------------------------|----------------|--------|
| Patient:<br>Referral:<br>Radiologist:<br>Accession Number:<br>Description: Mr Right Knee<br>320 Images & 6 Series<br>320  Images & 6 Series<br>interprotector of the series of the series of th | E FS FS FSE 3D AX PD Cub     |                | Report |
| <ul><li>Click on the save button.</li><li>Click yes.</li></ul>                                                                                                    |                              |                |        |
| You're about to download the origin this exam                                                                                                    | al results for x             |                |        |
| The download of original content m<br>are you sure you want to c<br>yes no                                                                                                    | nay take a while<br>ontinue? |                |        |
|                                                                                                    | Close                        |                |        |

- The study will download to your PC.This download includes a Dicom viewer.
- The downloaded study is in Dicom format.